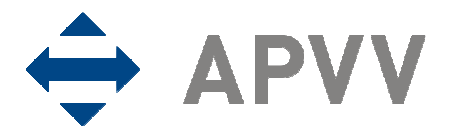

## Odporúčanie k elektronickému odoslaniu žiadosti

Žiadosť o financovanie projektu sa v APVV podáva v elektronickej aj listinnej forme, pričom je nutné, aby boli obe tieto verzie identické. Dodržaním niekoľkých pravidiel pri podávaní žiadosti sa dá identickosť verzií zabezpečiť.

1. Posledná obrazovka pri podávaní projektu slúži na kontrolu Vami zadaných údajov a odoslanie žiadosti do APVV:

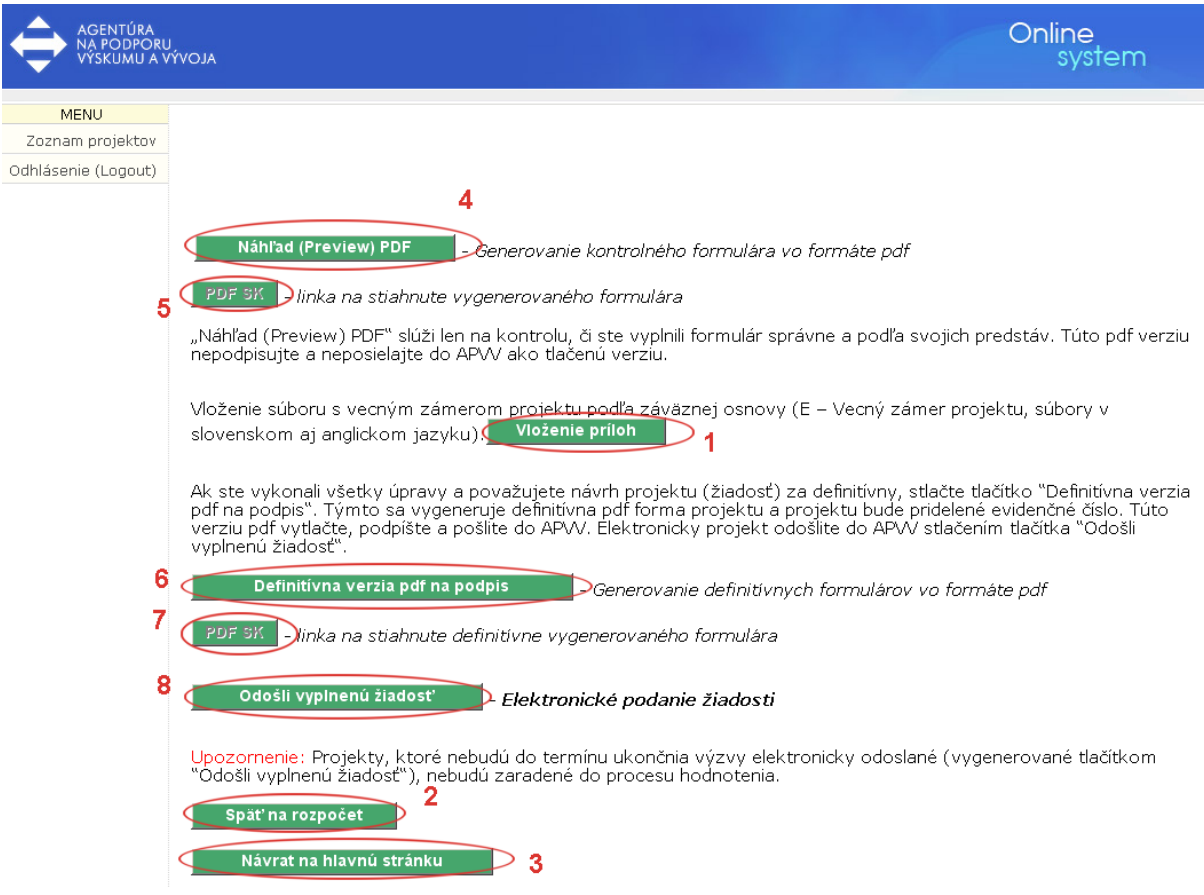

2. Stlačením tlačidla (4) si vygenerujete kontrolný formulár, ktorý si môžete stiahnuť. Následne skontrolujte uvedený formulár, či obsahuje všetky požadované náležitosti a či v ňom uvedené údaje sú správne. Keď je všetko v poriadku, stlačením tlačidla (6) vygenerujete definitívnu verziu pdf dokumentov, ktoré elektronicky odošlete do APVV stlačením tlačidla (8).

Systém Vás upozorní, že akcia je nevratná.

3. Ďalším potvrdením uzamknete elektronickú žiadosť a dostanete sa na úvodnú stránku so zoznamom projektov:

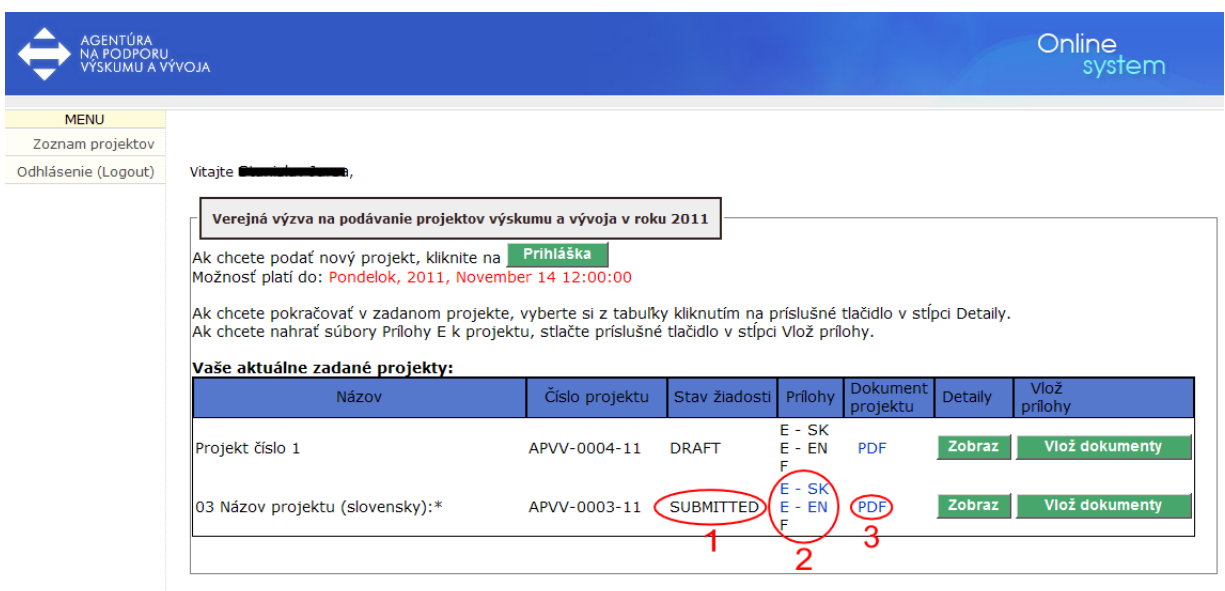

4. Žiadosť, ktorú ste práve elektronicky odoslali, nájdete v stave "SUBMITTED". V stĺpci "Dokument projektu" sa nachádza link (3) na stiahnutie finálnej verzie žiadosti. Použite tento link (3) na stiahnutie elektronicky odoslanej žiadosti, jej následné vytlačenie a podpísanie štatutárom organizácie. Linkami v (2) si stiahnite príslušné prílohy (E – SK/EN – vecný zámer projektu v slovenskom aj anglickom jazyku). Tieto dokumenty podpísané štatutárom musia byť spolu so žiadosťou zaslané do agentúry v listinnej podobe. Spolu so žiadosťou a vecnými zámermi musia byť do agentúry zaslané aj všetky podpísané vyhlásenia riešiteľov (príloha F).